# **WAFER-6820 Low Power Transmeta TM3200 400MHZ With CRT/LCD, Ethernet Single Board Computer**

#### **Copyright Notice**

©Copyright 2000 by ICP Electronics Inc. All Rights Reserved. Manual first edition Nov.01, 2000.

The information in this document is subject to change without prior notice in order to improve reliability, design and function and does not represent a commitment on the part of the manufacturer.

In no event will the manufacturer be liable for direct, indirect, special, incidental, or consequential damages arising out of the use or inability to use the product or documentation, even if advised of the possibility of such damages.

This document contains proprietary information protected by copyright. All rights are reserved. No part of this manual may be reproduced by any mechanical, electronic, or other means in any form without prior written permission of the manufacturer.

#### **Trademarks**

WAFER-6820 is a registered trademark of ICP Electronics Inc. IBM PC is a registered trademark of International Business Machines Corporation. Intel is a registered trademark of Intel Corporation. Other product names mentioned herein are used for identification purposes only and may be trademarks and/or registered trademarks of their respective companies. WWW.I $e$ I.COM.tW

**I**

# **Contents**

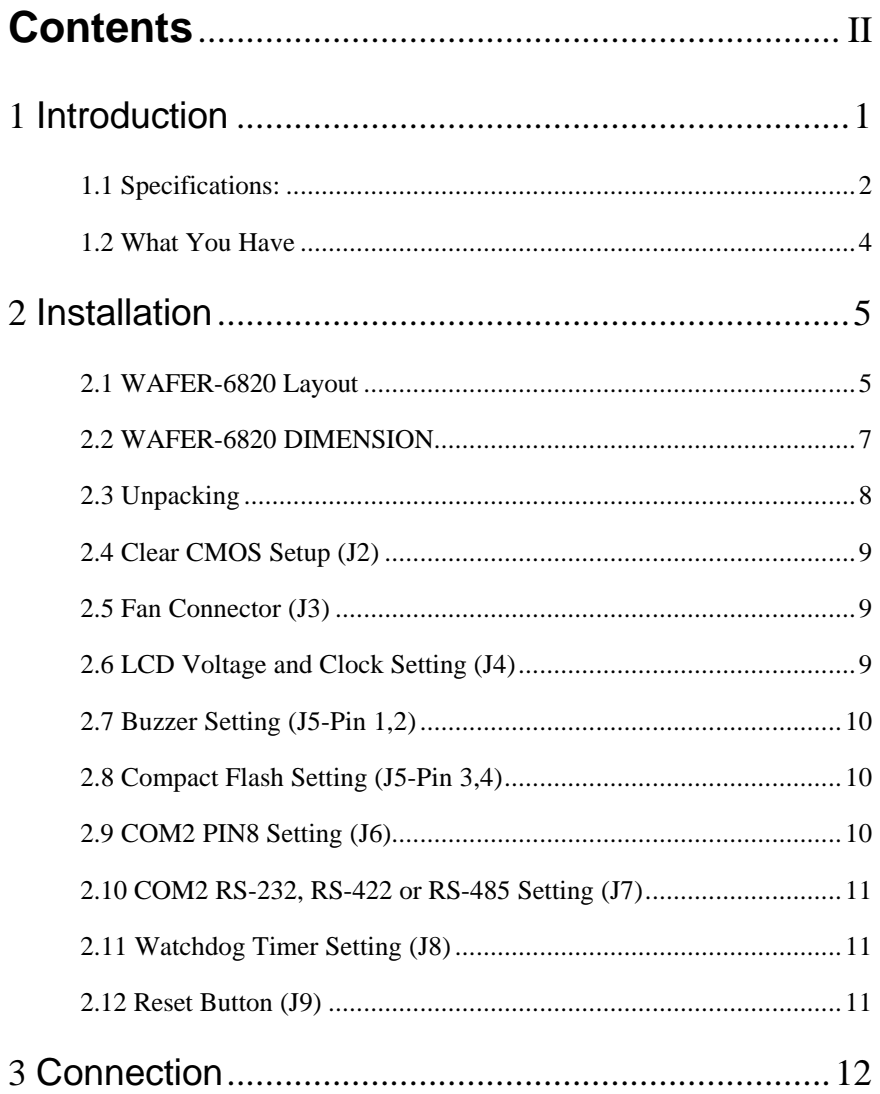

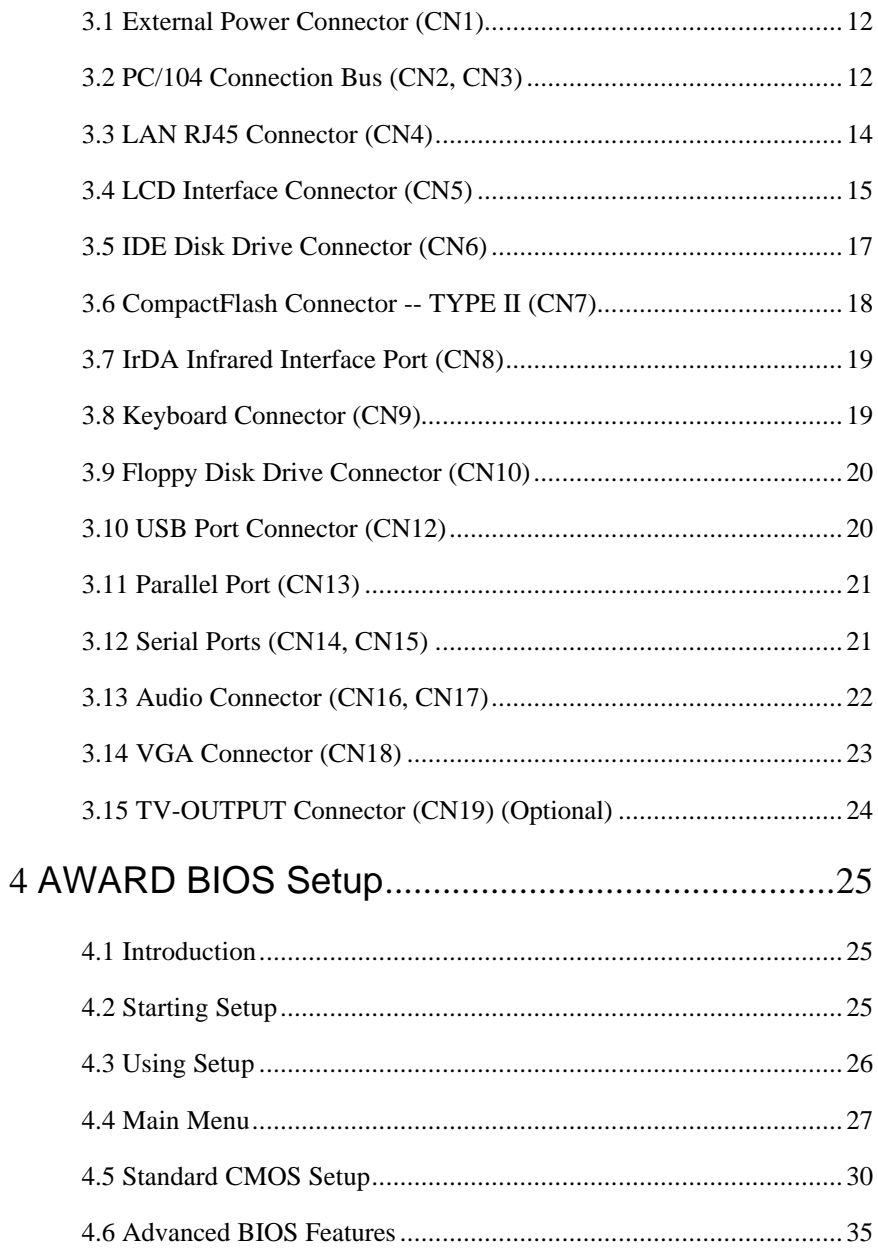

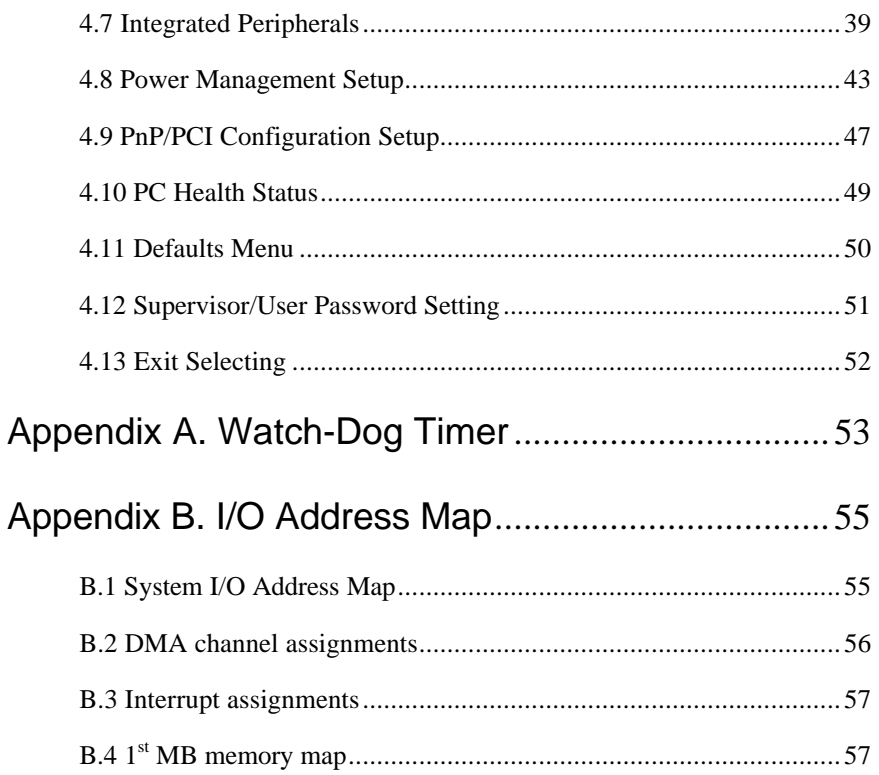

# 1

# Introduction

WAFER-6820 is designed for limited space applications with only the size of a  $3\frac{1}{2}$ " hard drive. It supports the full functions of an AT-compatible industrial computer on a single board. The WAFER-6820 is equipped with a low-power consumption and high performance Transmeta TM3200 processor on board. It also contains an SDRAM SODIMM socket that can support up to 128MB memory.

The WAFER-6820 provides an Ethernet interface, audio interface, Compact Flash Type II, EIDE interface, one parallel port, one serial port RS-232, one serial port RS-232/422/485 with auto-direction, and a mini-DIN PS/2 keyboard/mouse interface. The built-in SVGA/LCD display controller supports both the CRT and LCD display simultaneously. It offers the resolutions of LCD screen up to 1024 x 768 and CRT resolutions up to 1280 x 1024 @ 16 colors. The display type is configured by software utility. The Flash ROM contains both the system BIOS and the VGA BIOS. Reprogramming the Flash ROM could do the modification, in case of necessary.

The RS485 has an outstanding characteristic of intelligent directing control, which eliminates the extra control signal like RTS. With this feature you can develop your program as you are using a normal RS232 without special control routine. This is especially important in WINDOWS programming which do not allow the program to catch the control pin at

**1**

your wish.

Finally, one PC/104 connector is included for the future application you will need.

# **Notes:**

The Transmeta Crusoe™ TM3200 will occupy 16MB memory space to save its CMS code temporally. So we must indicate the memory type for Tramsmeta Crusoe™ TM3200. Because this point, we will attaché one 128MB SDRAM module that we approved in the package.

#### **1.1 Specifications:**

The WAFER-6820 TM3200 with VGA Computer provides the following specification:

- **CPU**: Low power Transmeta Crusoe ™TM3200 400 MHz
- **Bus**: ISA bus
- **DMA channels**: 7
- **Interrupt levels**: 15
- **Chipset**: TM3200 + VIA VT82C686A
- **PCI VGA: C&T 69000 with 2MB SDRAM built-in Chipset**

Resolution: 1280x1024, 256 color, 60Hz 1024x768, 64K color, 85Hz 800x600,full color, 85Hz

- **Ethernet Interface**: Chipset: Realtek 8139C 100Base-TX Fast Ethernet Controller Ethernet Interface: Onboard 100Base-TX RJ-45+LED Connector
- **H/W status Monitoring**: VT82C686A H/W status monitoring IC supports power supply voltages and temperatures monitoring
- **Real-Time Clock/Calendar**: built-in VT82C686A chipset, backup by industrial Li-battery, 3V/300mAH. .
- **DRAM**: supports to 128MB,SDRAM.
- **Ultra DMA/33 IDE Interface**: supports up to two PCI Enhance IDE hard drives. The Ultra DMA/33 IDE can handle data transfer up to 33MB/s. The best of all is that it is compatible with existing ATA-2 IDE specifications. So there is no need to do any change for customer's current accessory.
- **Floppy disk drive interface**: two 2.88 MB, 1.44MB, 1.2MB, 720KB, or 360KB floppy disk drives.
- **Two high-speed Serial ports**: NS16C550 compatible UARTs, and one RS422/485 port with auto-direction function.
- **· Bi-directional Parallel Port: IEEE 1284 compatible**
- **IrDA port: Support serial Infrared (SIR).**
- **USB port: Support two USB ports for future expansion, USB 1.1 compliant.**
- **Watchdog timer**
- **CompactFlash disk**: The CompactFlash Storage Card also runs in True IDE Mode that is compatible with an IDE disk drive. It can be used with a passive adapter in a Type II socket.
- **Keyboard connector**
- **Mouse**: PS/2 Mouse Port on-board.
- **Power Consumption**: +5V @ 1.8A (Transmeta TM3200, 128MB SDRAM)
- **Operating Temperature**: 0° ~ 60°C (CPU needs heat sink)

#### **1.2 What You Have**

Before you install the product, please check the following materials are included in the package:

- 1 WAFER-6820 All-in-one single board computer
- 1 CD disk for utility and drivers
- 1 3.5" IDE flat cable (44-pin 2.0mm pitch to 40-pin 2.54mm pitch)
- 1 one to two 6pin mini Din connector for keyboard and mouse
- 1 combo serial port cable (RS-232/422/485)
- 1 standard D25 connector for parallel cable
- 1 floppy cable (for 3.5" FDD only)

If any of these items are missing or damaged, contact your distributor or sales representative immediately.

2

# Installation

This chapter describes how to install the WAFER-6820. At first, the layout of WAFER-6820 is shown, and the unpacking information that you should be careful is described. The jumpers and switches setting for the WAFER-6820's configuration, such as watchdog timer, are also included.

**2.1 WAFER-6820 Layout**

(Please refer to next page)

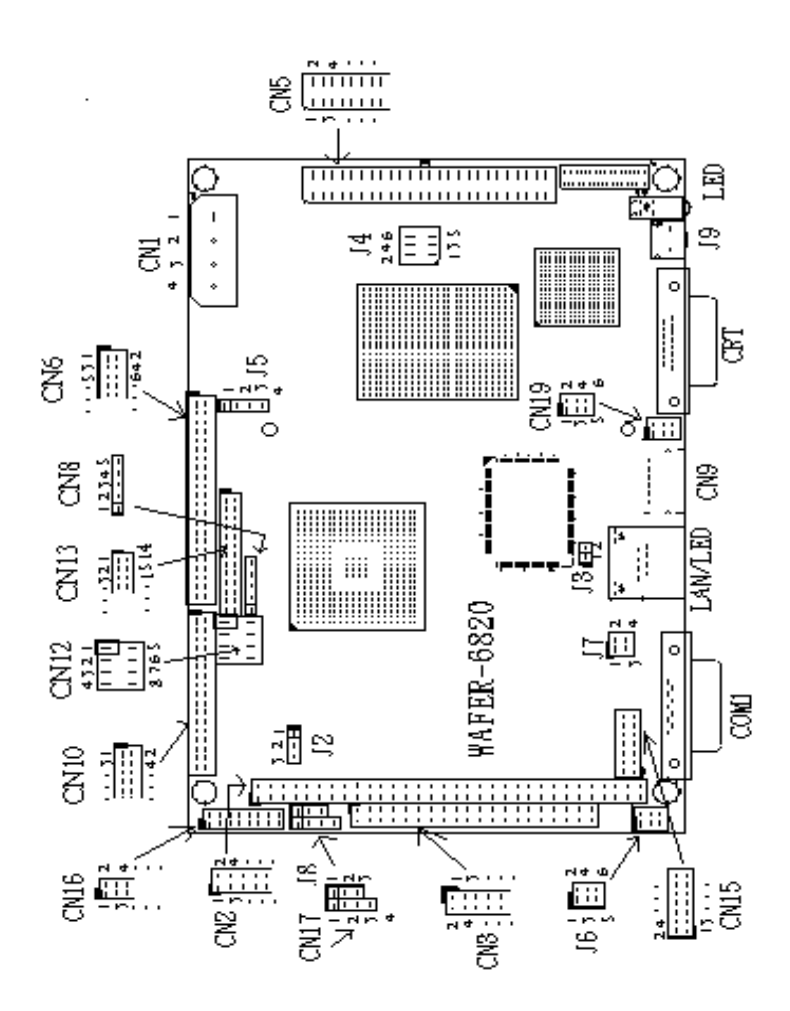

#### **2.2 WAFER-6820 DIMENSION**

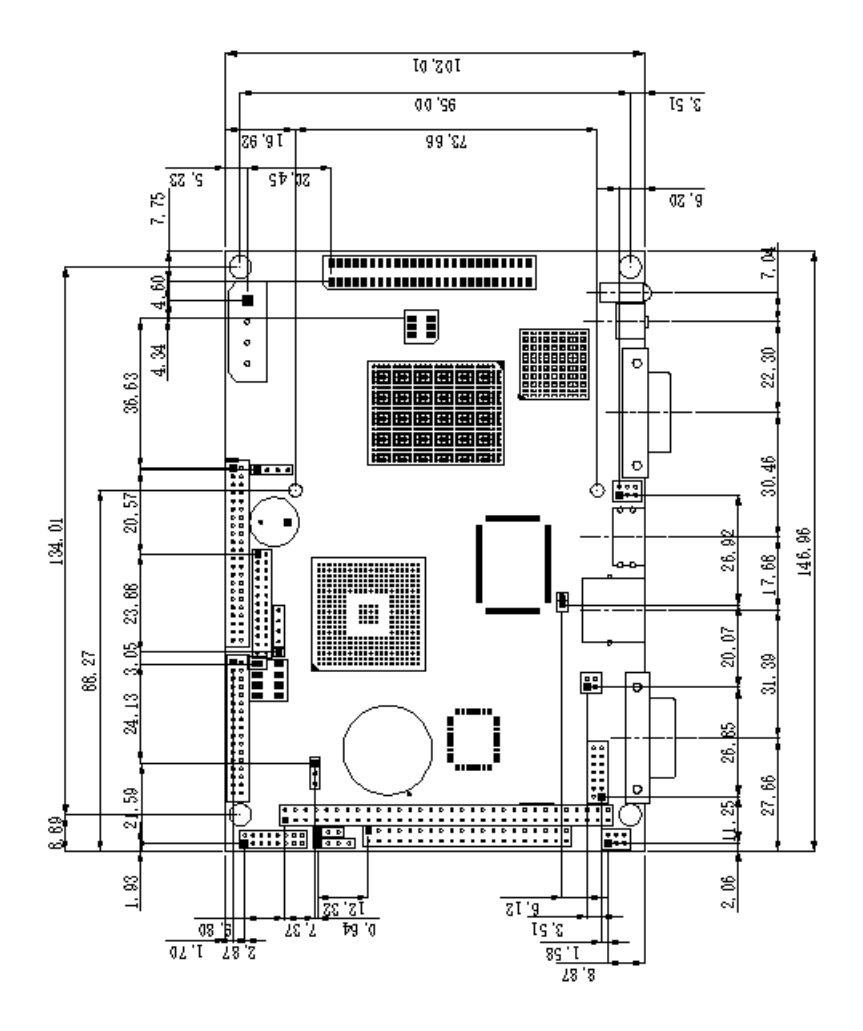

#### **2.3 Unpacking**

Your WAFER-6820 Single Board Computer contains sensitive electronic components that can be easily damaged by static electricity.

In this section, we describe the precautions you should take while unpacking, as well as during installation. It is very important that the instructions be followed correctly, to avoid static damage, and to successfully install the board.

The system board should be done on a grounded anti-static mat. The operator should be wearing an anti-static wristband, grounded at the same point as the anti-static mat.

Inspect the cardboard carton for obvious damage. Shipping and handling may cause damage to your board. Be sure there are no shipping and handing damages on the board before processing.

After opening the cardboard carton, exact the system board and place it only on a grounded anti-static surface component side up.

Again inspect the board for damage. Press down on all the docketed IC's to make sure that they are properly seated. Do this only with the board place on a firm flat surface.

#### Note: DO NOT APPLY POWER TO THE BOARD IF IT HAS BEEN **DAMAGED**

You are now ready to install your WAFER-6820 Single Board Computer.

#### **2.4 Clear CMOS Setup (J2)**

If want to clear the CMOS Setup (for example forgot the password you should clear the setup and then set the password again.), you should close the J2 pin 2-3 about 3 seconds, then open again. Set back to normal operation mode, close pin 1-2.

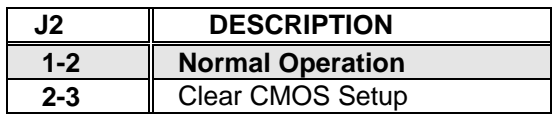

#### **2.5 Fan Connector (J3)**

The WAFER-6820 provides a CPU cooling fan connector. This connector can supply 5V/500mA to the cooling fan.

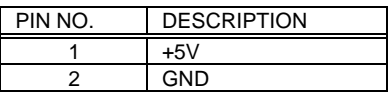

#### **2.6 LCD Voltage and Clock Setting (J4)**

The LCD interface connector CN5 can provide 5V or 3.3V power supply by selecting the J4 (2,4,6) to meet the different LCD requirement. And the JP4 (1,3,5) can provide normal or inverted Shift CLOCK for LCD.

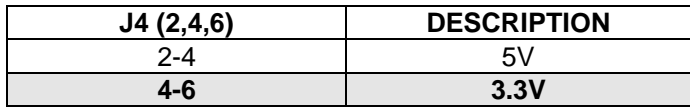

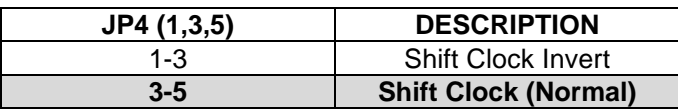

## **2.7 Buzzer Setting (J5-Pin 1,2)**

Set the operating mode of Buzzer.

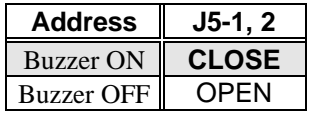

#### **2.8 Compact Flash Setting (J5-Pin 3,4)**

Set the operating mode of CompactFlash disk. This is similar to the operation of hard disk.

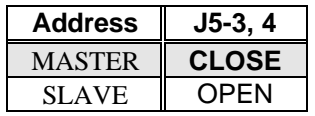

#### **2.9 COM2 PIN8 Setting (J6)**

**In the RS232 mode**, the COM2 (CN15) can supply +5V or +12V power to the serial devices via RI pin (Pin 8) of the COM port connector. The maximal current is 1A with fuse protection, from these two connector's 5V/12V output. If the output is set to 12V, make sure that you have 12V supply to the board.

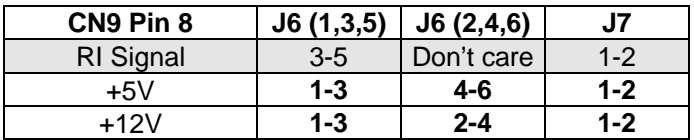

## **2.10 COM2 RS-232, RS-422 or RS-485 Setting (J7)**

The COM2 (CN15) can be set to RS-232 or RS-422/485 for industrial field site application. Moreover when this port was set to the RS-485 mode, the board equipped with auto-direction IC will automatically sense the data direction to eliminate the data collision. This is especially important in WINDOWS programming which do not allow the program to catch the control pin at your wish.

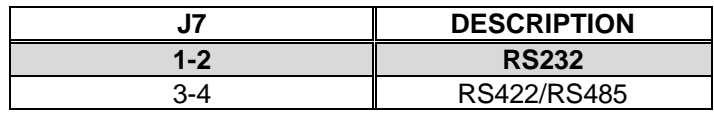

#### **2.11 Watchdog Timer Setting (J8)**

Rreading port 443H enables the Watch-Dog Timer. It should be retriggered before the time-out period ends, otherwise it will assume the program operation is abnormal and will issue a reset signal to start again, or activate NMI to CPU. Reading port 043/843H disables the watchdog Timer. Refer to Appendix A for more detailed information on Watchdog Timer

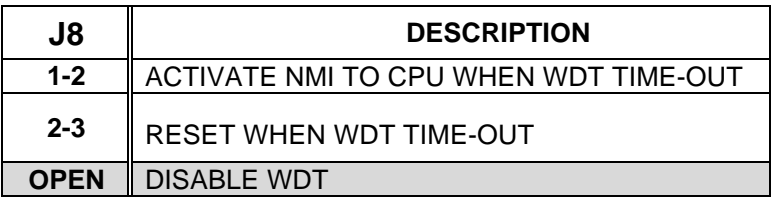

#### **2.12 Reset Button (J9)**

You can press Reset Button (J9) to reset your computer easily.

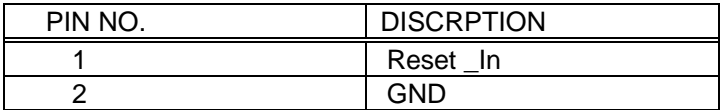

# Connection

This chapter describes how to connect peripherals, switches and indicators to the WAFER-6820 board.

#### **3.1 External Power Connector (CN1)**

The WAFER-6820 has an on-board external power connector CN1. You can apply power directly to the CPU board.

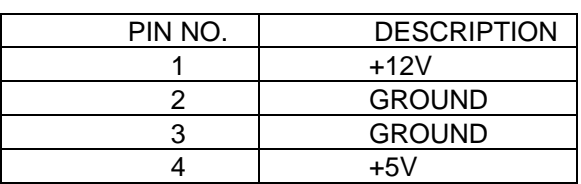

#### •**CN1: External Power Connector**

#### **3.2 PC/104 Connection Bus (CN2, CN3)**

The WAFER-6820 PC/104 expansion bus let you attach any kind of PC/104 modules. The PC/104 bus has already become the industrial embedded PC bus standard, so you can easily install over thousands of PC/104 modules from hundreds of vendors in the world. There are two PC/104 connectors on this board: PC/104-64 and PC/104-40.

#### •**CN2: PC/104-64 Connector**

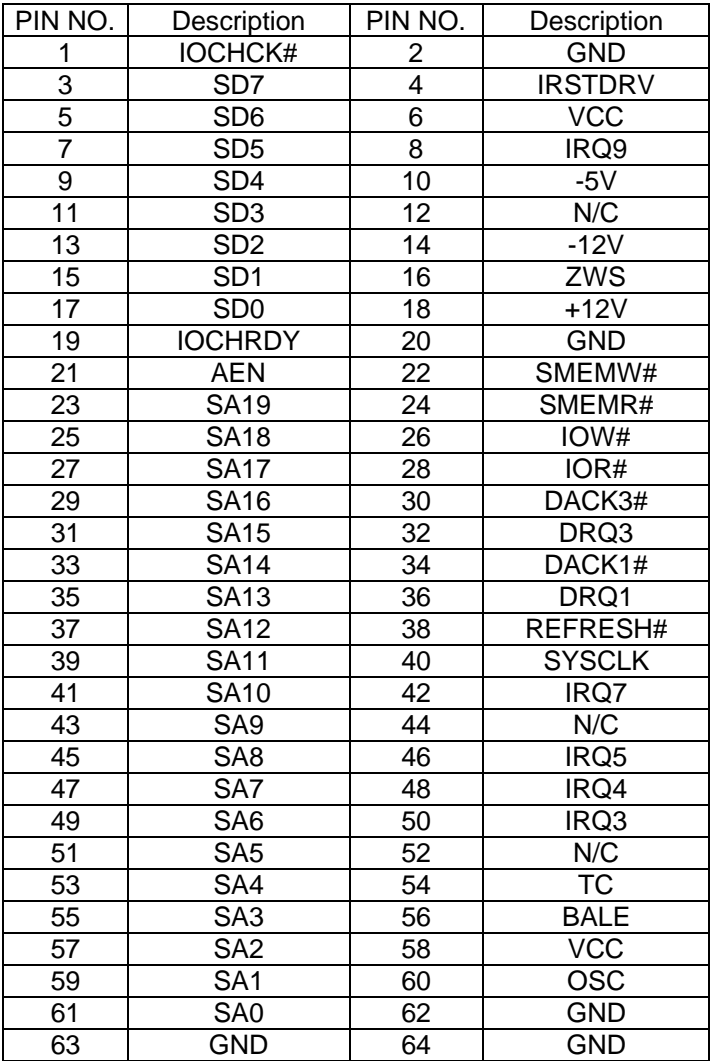

#### **·CN3: PC/104-40 Connector**

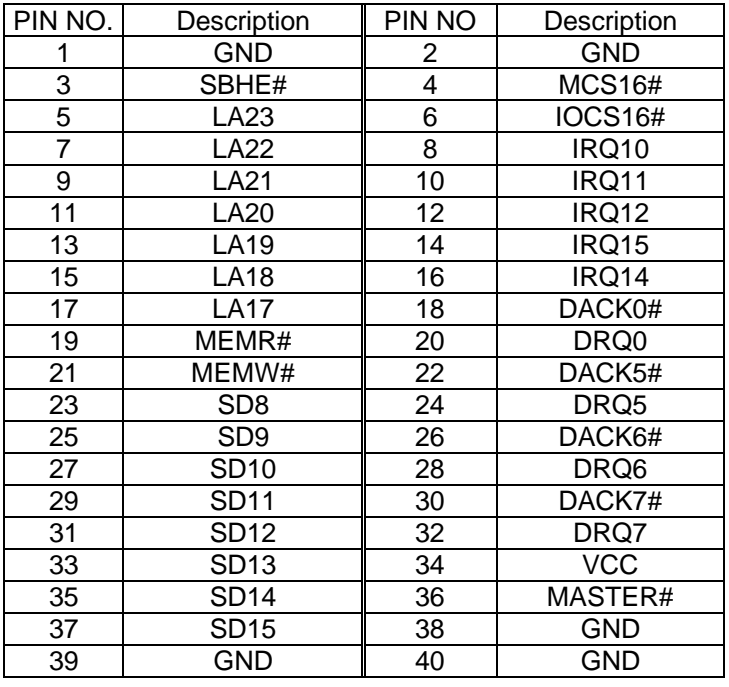

#### **3.3 LAN RJ45 Connector (CN4)**

The WAFER-6820 builds in RJ45 LAN connector. It's for 10/100Mbps Ethernet (RTL8139C).

#### •**CN4: LAN RJ45 Connector**

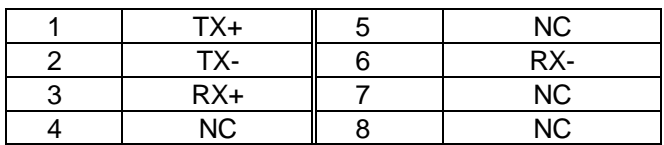

# **3.4 LCD Interface Connector (CN5)**

The WAFER-6820 provides a 2x25-pin connector for the LCD flat panel interface.

The WAFER-6820 comes to support TFT/DSTN LCD panels at following display options: (This is a reference table only, may support more type of panels)

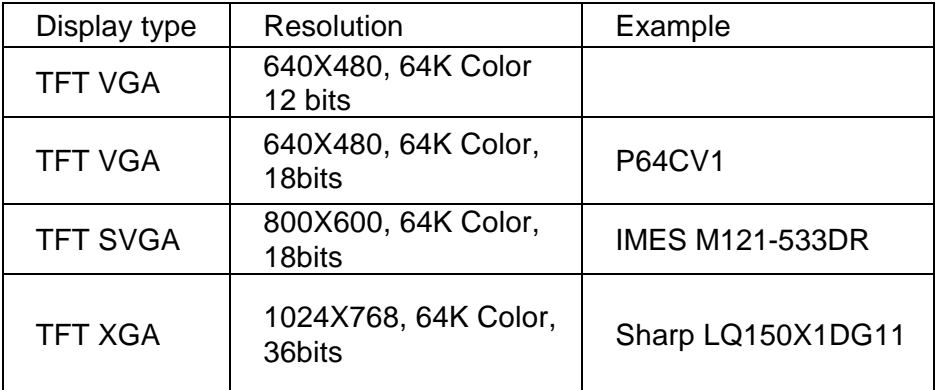

The display options need to be setup from BIOS. The BIOS "**Standard CMOS**" Setup allow you to choose display resolution either 640X480, 800X600 or 1024X768.

• **CN5: LCD Interface Connector** – supports up to 36-bit LCD. For better display quality, the length of LCD cable should be shorter than 45 cm.

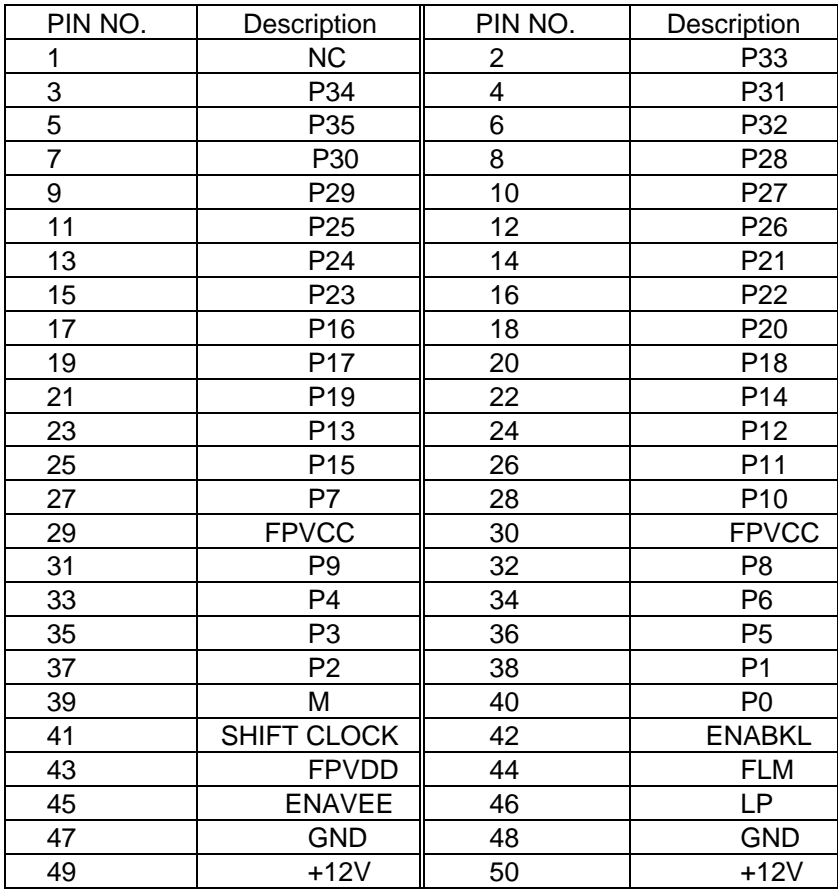

#### **3.5 IDE Disk Drive Connector (CN6)**

You can attach two IDE (Integrated Device Electronics) hard disk drives to the WAFER-6820 IDE controller (Primary). The IDE supports Ultra DMA/33 interface.

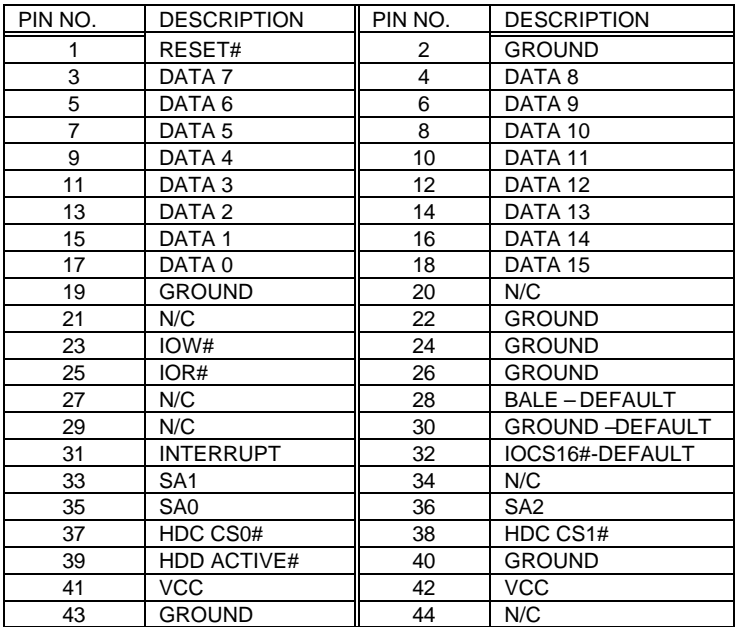

#### **3.6 CompactFlash Connector -- TYPE II (CN7)**

You can attach one Compact Flash Disk to CN7 that occupy the Secondary IDE channel. The CN7 supports both the TYPE II and TYPE I module.

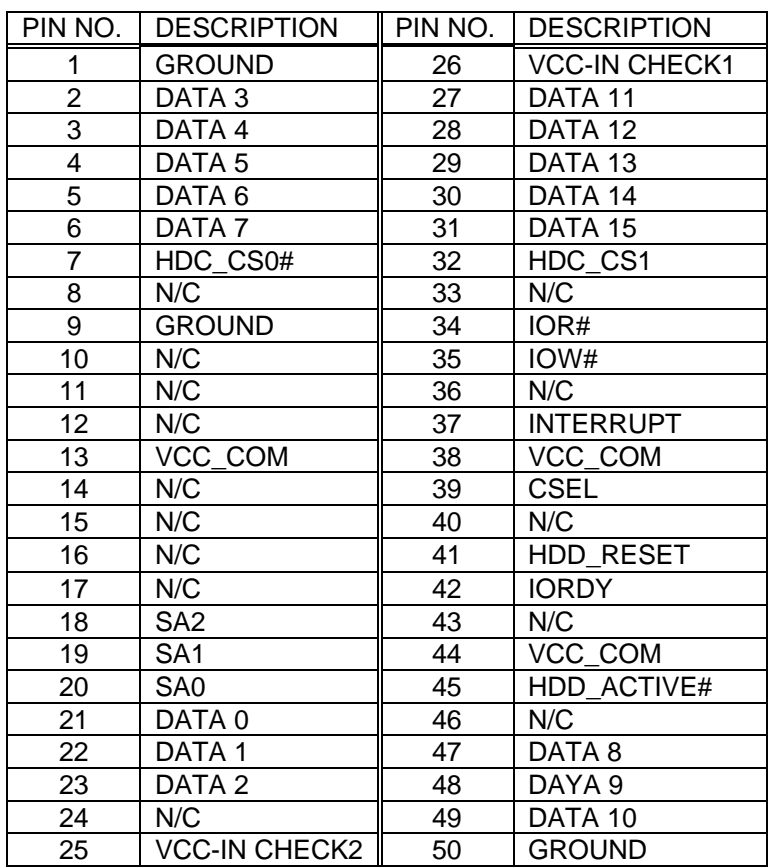

#### • **CN7: CompactFlash Connector (Secondary IDE)**

# **3.7 IrDA Infrared Interface Port (CN8)**

The WAFER-6820 builds in an IrDA port, which supports Serial Infrared (SIR). Using the IrDA port has to set the mode of COM2 as SIR (in the BIOS's Peripheral Setup's). Then the RS-232mode of COM2 will be disabled.

#### **·CN8: IrDA connector**

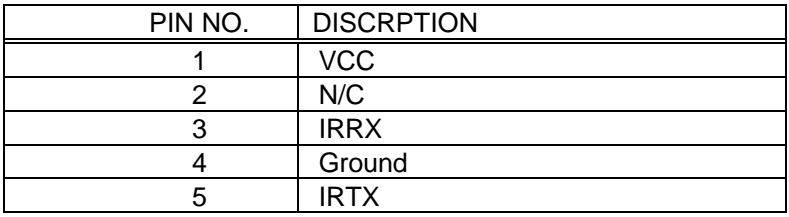

#### **3.8 Keyboard Connector (CN9)**

The WAFER-6820 provides one external keyboard and one PS/2 Keyboard and mouse connectors.

#### **PIN NO. DESCRIPTION** 1 KB DATA 2 **I** MS DATA 3 GND 4  $+5V$ 5 KB CLOCK 6 MS CLOCK

#### •**CN9: 6-pin Mini-DIN Keyboard and Mouse Connector**

#### **3.9 Floppy Disk Drive Connector (CN10)**

The WAFER-6820 board is equipped with a 34-pin daisy-chain driver connector cable.

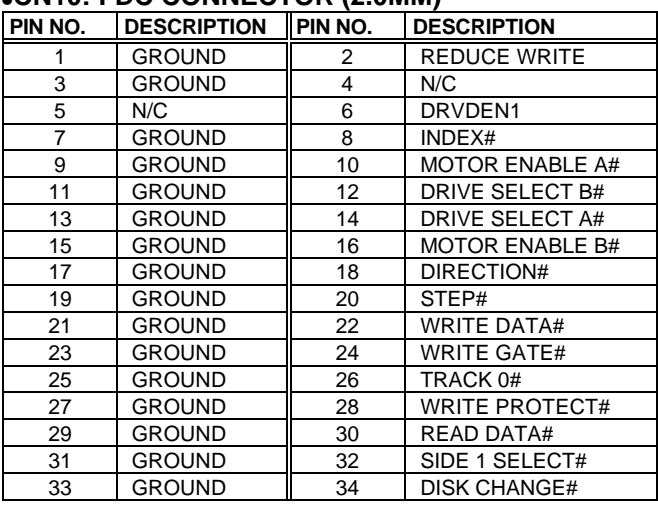

#### •**CN10: FDC CONNECTOR (2.0MM)**

#### **3.10 USB Port Connector (CN12)**

The WAFER-6820 builds in two USB ports for the future new I/O bus expansion. It is USB 1.1 compliant

#### •**CN12: USB 0 & USB 1**

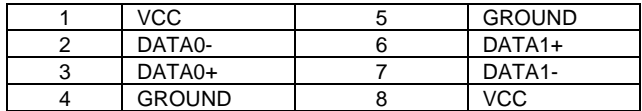

## **3.11 Parallel Port (CN13)**

This port is usually connected to a printer; The WAFER-6820 includes an on-board parallel port, accessed through a 26-pin flat-cable connector CN13.

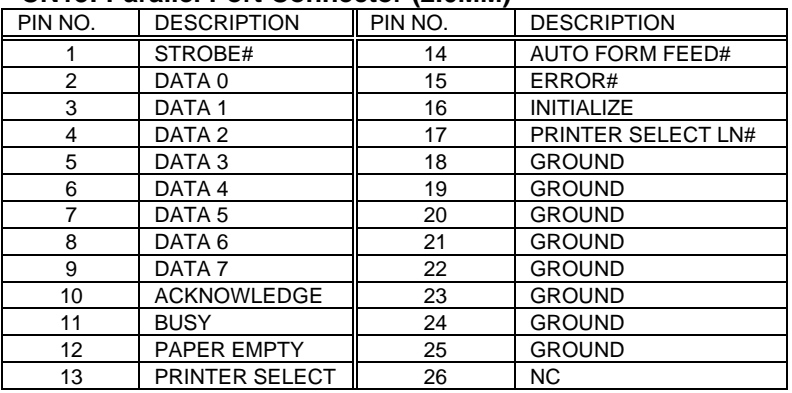

#### •**CN13: Parallel Port Connector (2.0MM)**

## **3.12 Serial Ports (CN14, CN15)**

The WAFER-6820 offers two high speeds NS16C550 compatible UARTs with Read/Receive 16 byte FIFO.

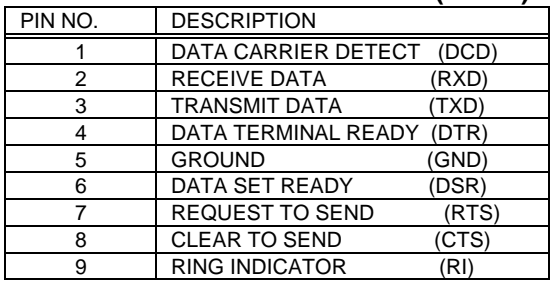

#### •**CN14: Serial Port DB-9 Connector (COM1)**

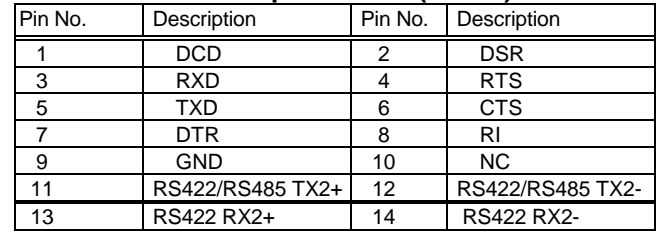

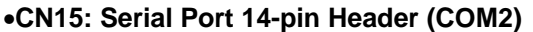

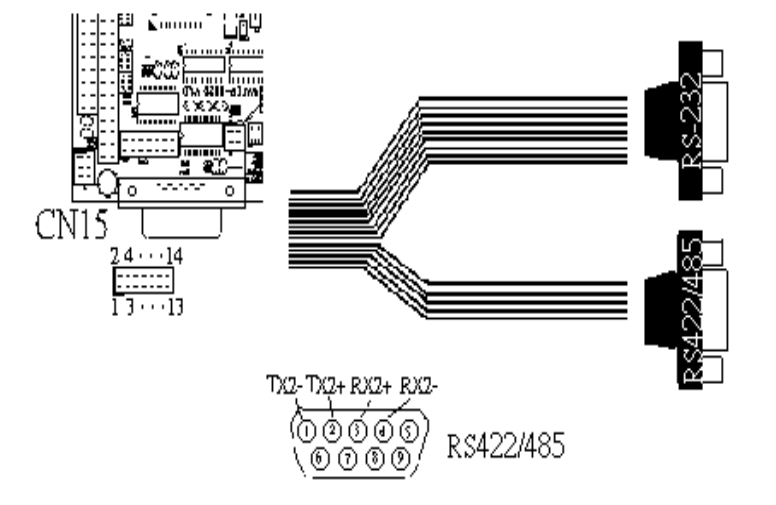

**Notes: If you want to use the RS485, just connect to TX2-, TX2+. If you want to use the RS422, please connect to TX2-, TX2+, RX2+, and RX2-.**

# **3.13 Audio Connector (CN16, CN17)**

VT82C686A companions and AD1881A CODEC organize the audio function, which is compliant with AC97. You can use CD-IN as the input port (e.g.: connected to the output of CD player), depending on the type of connector that you have.

#### • **CN16: Audio Connector**

| PIN NO. | <b>DESCRIPTION</b> |    | <b>PIN NO. DESCRIPTION</b> |  |
|---------|--------------------|----|----------------------------|--|
|         | LINE OUT L         | 2  | <b>GND</b>                 |  |
| 3       | LINE OUT R         |    | <b>GND</b>                 |  |
| 5       | LINE OUT R         | 6  | LINE OUT L                 |  |
|         | <b>GND</b>         | 8  | <b>GND</b>                 |  |
| 9       | LINE IN L          | 10 | LINE IN R                  |  |
| 11      | <b>GND</b>         | 12 | <b>GND</b>                 |  |
| 13      | <b>MICPWR</b>      | 14 | N/C                        |  |
| 15      | <b>MIC IN</b>      | 16 | <b>GND</b>                 |  |

This is the output port of your Sound System*.*

#### • **CN17: CD\_AUDIO INPUT Connector**

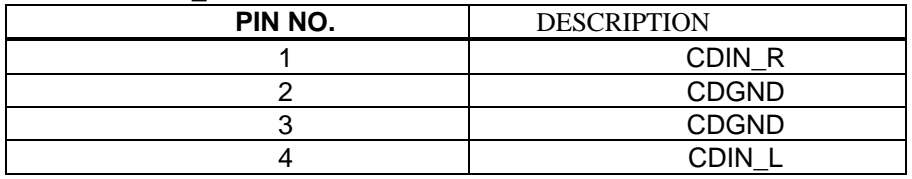

#### **3.14 VGA Connector (CN18)**

The WAFER-6820 builds in a 15-pin VGA connector that accepts the CRT monitor.

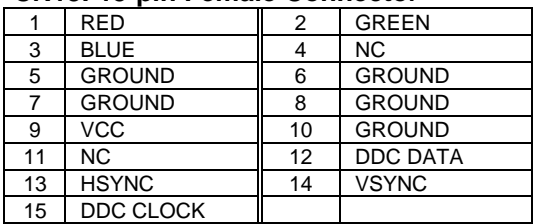

#### • **CN18: 15-pin Female Connector**

# **3.15 TV-OUTPUT Connector (CN19) (Optional)**

The WAFER-6820 provides a TV-Output connector.

The format of NTSC or PAL are supported. You can use composite or S-video connection for TV.

#### • **CN19: TV-OUTPUT Connector**

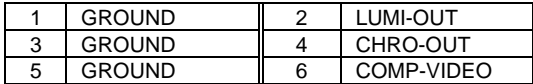

2,4 -- S-video output

6 -- Composite output

 $\boldsymbol{\varDelta}$ 

# AWARD BIOS Setup

The WAFER-6820 uses the AWARD PCI/ISA BIOS for system configuration. The AWARD BIOS setup program is designed to provide maximum flexibility in configuring the system by offering various options, which may be selected for end-user requirements. This chapter is written to assist you in the proper usage of these features.

#### **4.1 Introduction**

This chapter discusses the Setup program built into the BIOS. The Setup program allows users to configure the system. This configuration is then stored in battery-backed CMOS RAM so that it retains the Setup information while the power is off.

#### **4.2 Starting Setup**

The BIOS is immediately active when you turn on the computer. While the BIOS is in control, the Setup program can be activated in one of two ways:

- 1. By pressing <Del> immediately after switching the system on, or
- 2. By pressing the <Del> key when the following message appears briefly at the bottom of the screen during the POST (Power On Self-Test).

Press DEL to enter SETUP.

If the message disappears before you respond and you still wish to enter Setup, restart the system to try again by turning it OFF then ON or pressing the "RESET" button on the system case. You may also restart by simultaneously pressing <Ctrl>, <Alt>, and <Delete> keys. If you do not press the keys at the correct time and the system does not boot, an error message will be displayed and you will again be asked to...

PRESS F1 TO CONTINUE, DEL TO ENTER SETUP

# **4.3 Using Setup**

In general, you can use the arrow keys to highlight items, press <Enter> to select, use the PageUp and PageDown keys to change entries, press <F1> for help and press <Esc> to quit. The following table provides more details about how to navigate in the Setup program using the keyboard.

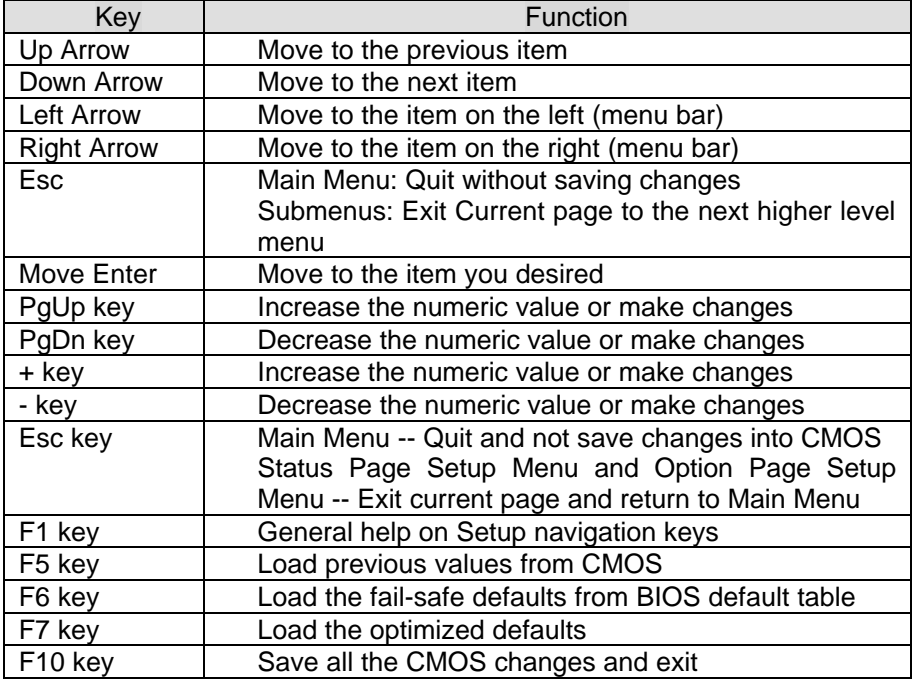

## **4.4 Main Menu**

Once you enter the AwardBIOS™ CMOS Setup Utility, the Main Menu will appear on the screen. The Main Menu allows you to select from several setup functions and two exit choices. Use the arrow keys to select among the items and press <Enter> to accept and enter the sub-menu.

CMOS Setup Utility - Copyright (C) 1984-2000 Award Software

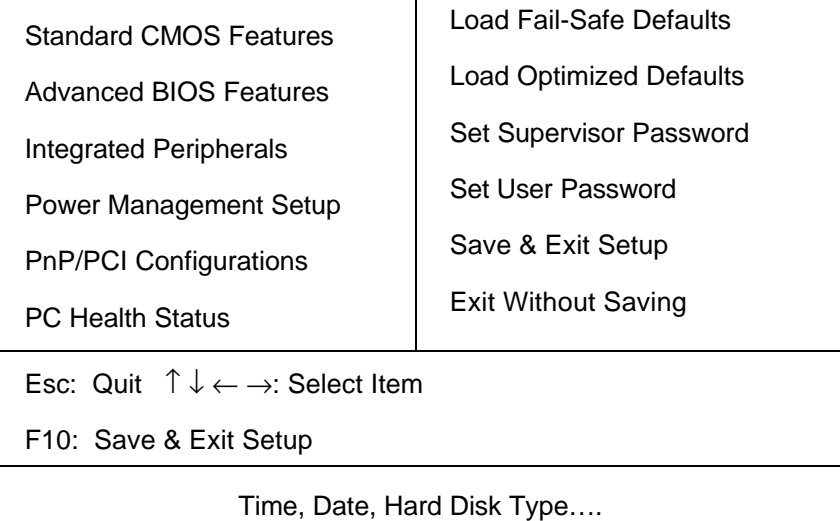

Note that a brief description of each highlighted selection appears at the bottom of the screen.

#### **4.4.1 Setup Items**

The main menu includes the following main setup categories. Recall that some systems may not include all entries.

#### **Standard CMOS Features**

Use this menu for basic system configuration. See Section 4.5 for the details.

#### **Advanced BIOS Features**

Use this menu to set the Advanced Features available on your system. See Section 4.6 for the details.

#### **Advanced Chipset Features**

Use this menu to change the values in the chipset registers and optimize your system's performance. See section 4.7 for the details.

#### **Integrated Peripherals**

Use this menu to specify your settings for integrated peripherals. See section 4.8 for the details.

#### **Power Management Setup**

Use this menu to specify your settings for power management. See section 4.9 for the details.

# **PnP / PCI Configuration**

This entry appears if your system supports PnP / PCI. See section 4.10 for the details.

#### **PC Health Status**

Use this menu to monitor your hardware.

#### **Frequency/Voltage Control**

Use this menu to specify your settings for frequency/voltage control. See section 4.12 for the details.

#### **Load Fail-Safe Defaults**

Use this menu to load the BIOS default values for the minimal/stable performance for your system to operate. See section 4.13 for the details.

## **Load Optimized Defaults**

Use this menu to load the BIOS default values that are factory settings for optimal performance system operations. While Award has designed the custom BIOS to maximize performance, the factory has the right to change these defaults to meet their needs. See section 4.13 for the details.

#### **Supervisor / User Password**

Use this menu to set User and Supervisor Passwords. See section 4.14 for the details.

#### **Save & Exit Setup**

Save CMOS value changes to CMOS and exit setup. See section 4.15 for the details.

#### **Exit Without Save**

Abandon all CMOS value changes and exit setup. See section 4.15 for the details.

# **4.5 Standard CMOS Setup**

The items in Standard CMOS Setup Menu are divided into 10 categories. Each category includes no, one or more than one setup items. Use the arrow keys to highlight the item and then use the <PgUp> or <PgDn> keys to select the value you want in each item.

CMOS Setup Utility – Copyright (C) 1984-2000 Award Software Standard CMOS Features

| Menu Level ><br>IDE Primary Master Press Enter ST310211A<br>➤<br><b>IDE Primary Slave Press Enter None</b><br>➤<br>Change the day,<br><b>IDE Secondary Master Press Enter None</b><br>≻<br>month, year and<br><b>IDE Secondary Slave Press Enter None</b><br>➤<br>century | Wed, Nov 1 2000<br>Date:<br>16:19:20 |  | Item Help |
|----------------------------------------------------------------------------------------------------|--------------------------------------|--|-----------|
| Drive A<br>1.44M, 3.5 in.<br>Drive B<br><b>None</b><br>LCD&CRT<br><b>Both</b><br>640X480 18BIT TFT<br>Panel Type<br><b>TV Mode</b><br><b>Disabled</b><br>Halt On<br>All, But Keyboard<br>640K<br><b>Based Memory</b><br><b>Extended Memory</b><br>113664K                 | Time:                                |  |           |
| <b>Total Memory</b><br>114688K                                                                                                    |                                      |  |           |
| T↓←→Move Enter: Select +/-/PU/PD: Value F10: Save ESC: Exit F1:                                                                                                    |                                      |  |           |
| General Help<br>F5: Previous Values F6: Fail-safe defaults<br>F7:Optimized Defaults                                                                                                    |                                      |  |           |

Figure 1: The Main Menu

# **Main Menu Selections**

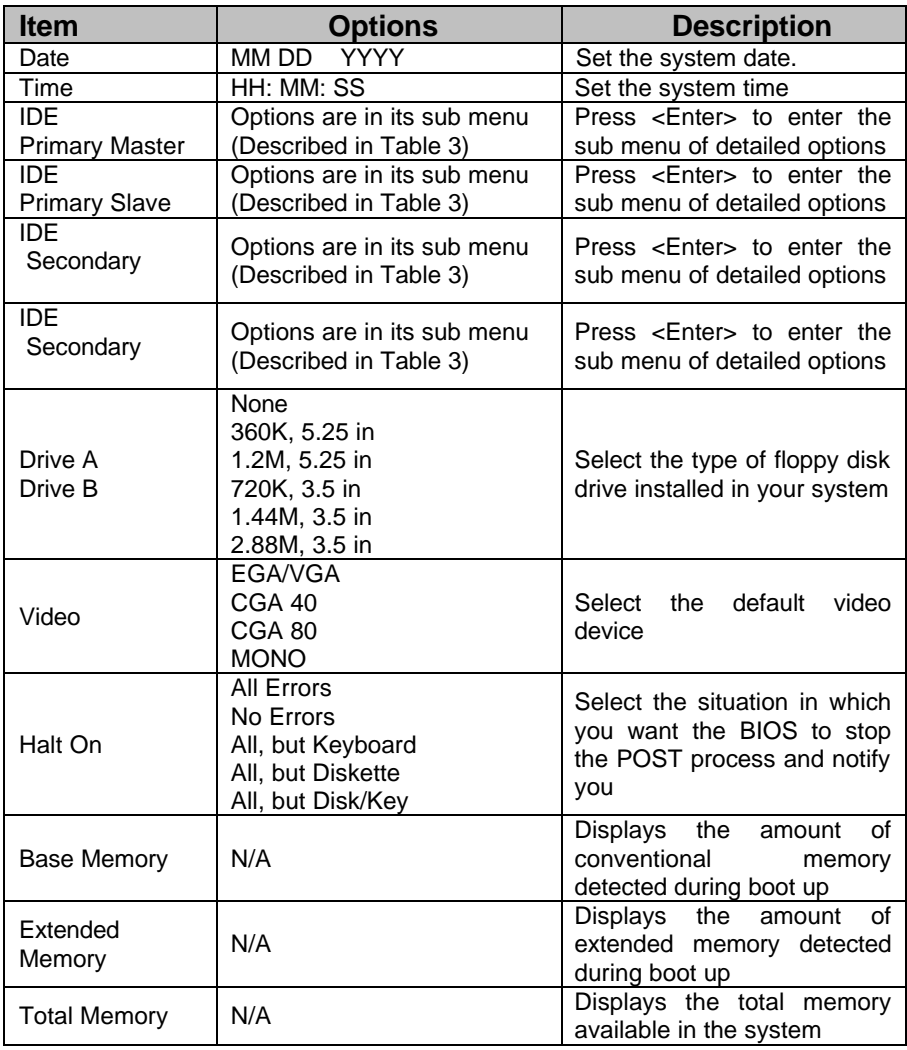

**Table 2 Main Menu Selections**

# **IDE Adapters**

The IDE adapters control the hard disk drive. Use a separate sub menu to configure each hard disk drive.

Figure 2 shows the IDE primary master sub menu.

CMOS Setup Utility – Copyright © 1984-2000 Award Software IDE Primary Master

| <b>IDE HDD Auto-Detection</b>                                                 | <b>Press Enter</b> | Item Help                                 |  |  |  |
|-------------------------------------------------------------------------------|--------------------|-------------------------------------------|--|--|--|
|                                                                               |                    | Menu Level $\triangleright\triangleright$ |  |  |  |
| <b>IDE Primary Master</b>                                                     | Auto               |                                           |  |  |  |
| Access Mode                                                                   | Auto               |                                           |  |  |  |
|                                                                               |                    | To auto-detect the HDD's                  |  |  |  |
| Capacity                                                                      | 10243 MB           | size, head on this                        |  |  |  |
|                                                                               |                    | channel                                   |  |  |  |
| Cylinder                                                                      | 19846              |                                           |  |  |  |
| Head                                                                          | 16                 |                                           |  |  |  |
| Precomp                                                                       | O                  |                                           |  |  |  |
| Landing Zone                                                                  | 19845              |                                           |  |  |  |
| Sector                                                                        | 63                 |                                           |  |  |  |
| T↓←→Move<br>Enter: Select                                                     |                    | +/-/PU/PD: Value F10: Save ESC: Exit      |  |  |  |
| F1: General Help                                                              |                    |                                           |  |  |  |
| F5: Previous Values    F6: Fail-safe defaults<br><b>F7:Optimized Defaults</b> |                    |                                           |  |  |  |

**Figure 2 IDE Primary Master sub menu**

Use the legend keys to navigate through this menu and exit to the main menu. Use Table 3 to configure the hard disk.

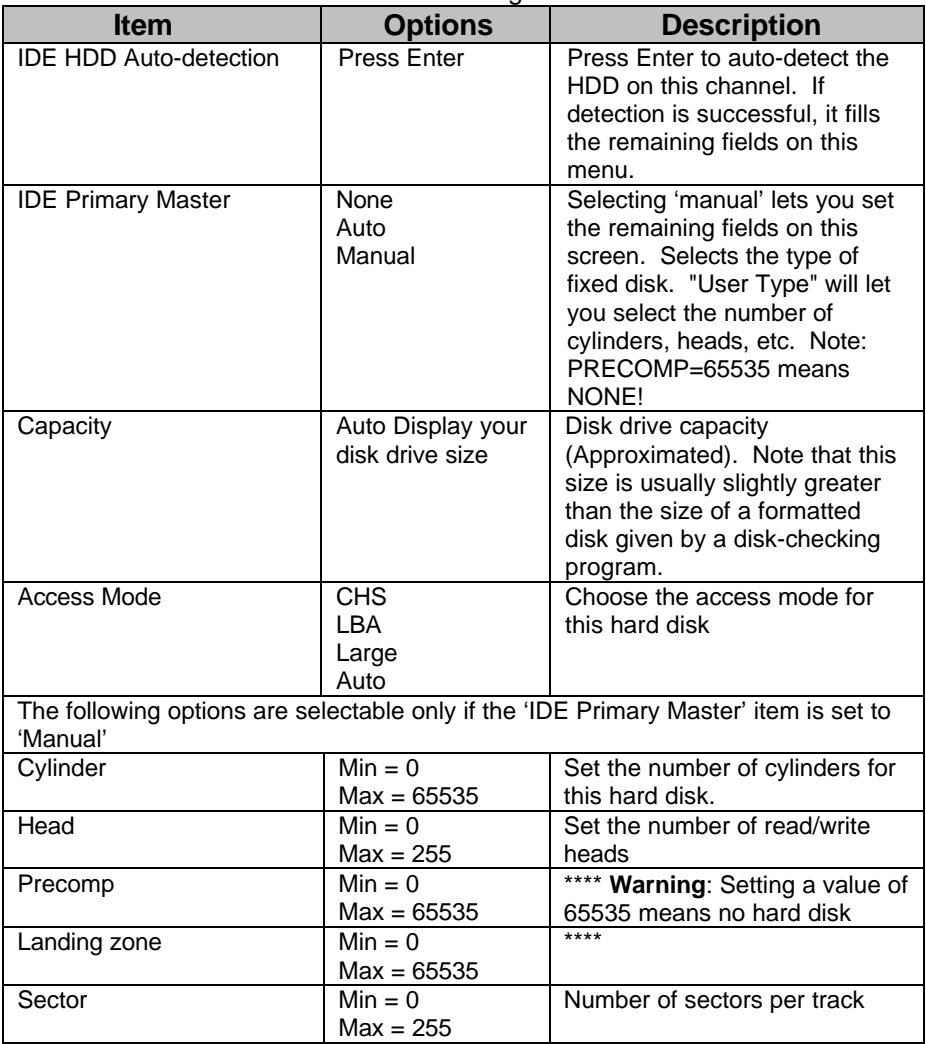

#### **Table 3 Hard disk selections**

LCD&CRT: This field may appear as an alternative to the video Field. Select your video display device.

LCD: Liquid Crystal Display

CRT: Auxiliary monitor. When you want to use CRT only, please select this option. The CRT will have good screen. Both: Display on both device. When you want to use both display, please select this option.

Panel: This field have eight option that have

**1024x768 DSTN, 640X480 MONO, 640X480 DSTN , 800X600 DSTN , 640X480 TFT(12bits), 640X480 TFT(18bits), 1024X768 TFT, 800X600 TFT.**

Please refer to page 14 .

#### **4.6 Advanced BIOS Features**

This section allows you to configure your system for basic operation. You have the opportunity to select the system's default speed, boot-up sequence, keyboard operation, shadowing and security.

CMOS Setup Utility – Copyright © 1984 – 2000 Award Software

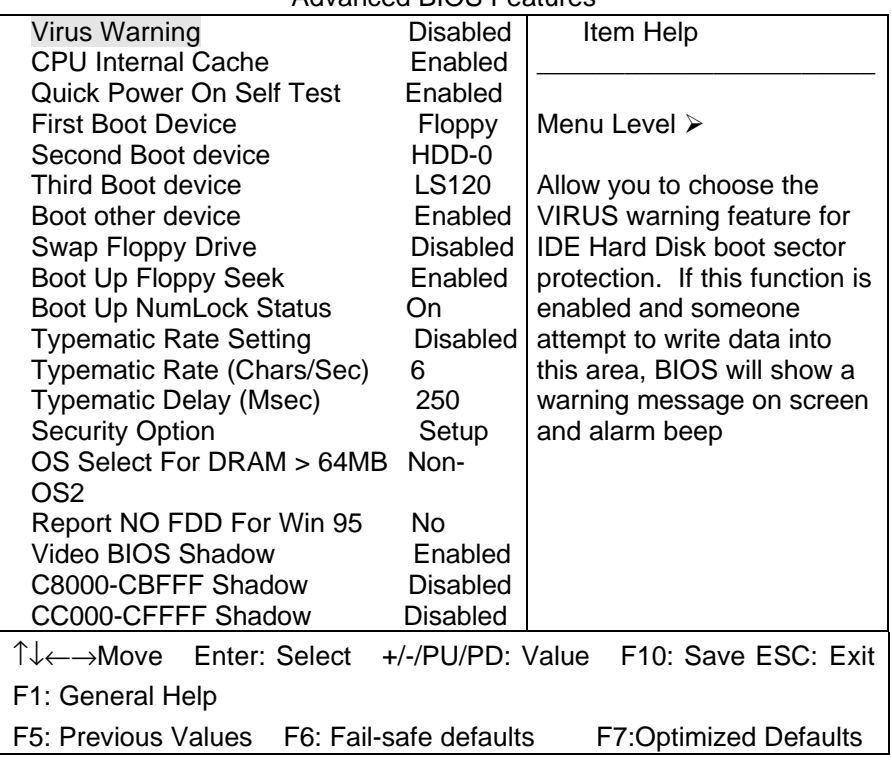

Advanced BIOS Features

# **Virus Warning**

Allow you to choose the VIRUS Warning feature for IDE Hard Disk boot sector protection. If this function is enabled and someone attempt to write data into this area, BIOS will show a warning message on screen and alarm beep.

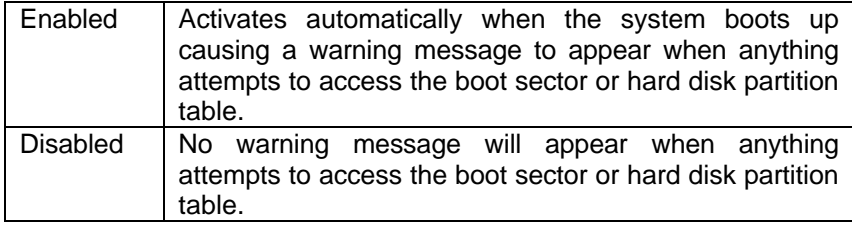

#### **CPU Internal Cache/External Cache**

These two categories speed up memory access. However, it depends on CPU/chipset design.

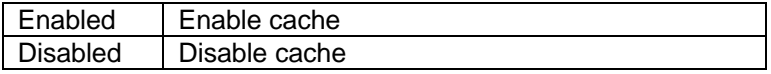

#### **Quick Power On Self Test**

This category speeds up Power On Self Test (POST) after you power up the computer. If it is set to Enable, BIOS will shorten or skip some check items during POST.

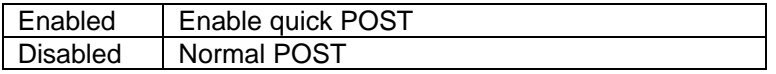

#### **First/Second/Third/Other Boot Device**

The BIOS attempts to load the operating system from the devices in the specified sequence.

The Choice: Floppy, LS120, HDD0-3, SCSI, CDROM, ZIP 100, LAN, and Disabled.

# **Swap Floppy Drive**

If the system has two floppy drives, you can swap the logical drive name assignments.

The choice: Enabled/Disabled.

#### **Boot Up Floppy Seek**

Seeks disk drives during boot up. Disabling speeds boot up.

The choice: Enabled/Disabled.

# **Boot Up NumLock Status**

Select power on state for NumLock. The choice: On/Off.

## **Typematic Rate Setting**

Keystrokes repeat at a rate determined by the keyboard controller. When enabled, the typematic rate and typematic delay can be selected. The choice: Enabled/Disabled.

# **Typematic Rate (Chars/Sec)**

Sets the number of times a second to repeat a keystroke when you hold the key down.

The choice: 6, 8, 10, 12, 15, 20, 24, and 30.

# **Typematic Delay (Msec)**

Sets the delay time after the key is held down before it begins to repeat the keystroke.

The choice: 250, 500, 750, 1000.

# **Security Option**

Select whether the password is required every time the system boots or only when you enter setup.

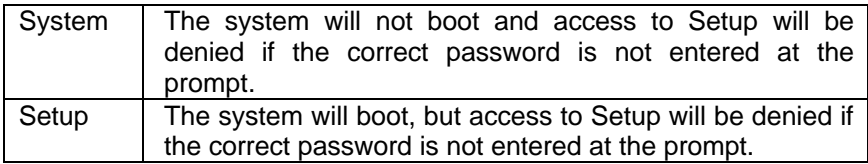

Note: To disable security, select PASSWORD SETTING at Main Menu and then you will be asked to enter password. Do not type anything and just press <Enter>, it will disable security. Once the security is disabled, the system will boot and you can enter Setup freely.

#### **OS Select For DRAM > 64MB**

Select the operating system that is running with greater than 64MB of RAM on the system.

The choice: Non-OS2, OS2.

#### **Report No FDD For Win 95**

Whether report no FDD for Win 95 or not.

The choice: Yes, No.

#### **4.7 Integrated Peripherals**

CMOS Setup Utility – Copyright © 1984 – 2000 Award Software

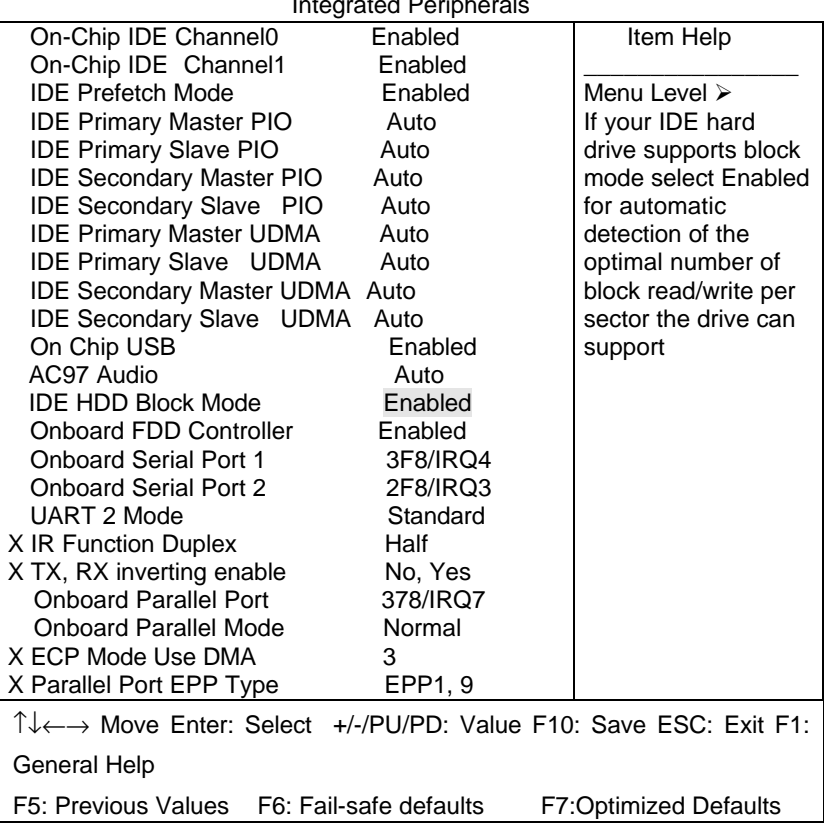

Integrated Peripherals

*There is some item in bottom of scroll.*

# **On-Chip Primary/Secondary PCI IDE**

The integrated peripheral controller contains an IDE interface with support for two IDE channels. Select *Enabled* to activate each channel separately.

The choice: Enabled, Disabled.

#### **IDE Primary/Secondary Master/Slave PIO**

The four IDE PIO (Programmed Input/Output) fields let you set a PIO mode (0-4) for each of the four IDE devices that the onboard IDE interface supports. Modes 0 through 4 provide successively increased performance. In Auto mode, the system automatically determines the best mode for each device.

The choice: Auto, Mode 0, Mode 1, Mode 2, Mode 3, Mode 4.

# **IDE Primary/Secondary Master/Slave UDMA**

Ultra DMA-33/66 implementation is possible only if your IDE hard drive supports it and the operating environment includes a DMA driver (Windows 95 OSR2 or a third-party IDE bus master driver). If your hard drive and your system software both support Ultra DMA-33/66, select Auto to enable BIOS support.

The Choice: Auto, Disabled.

# **OnChip USB**

Select Enabled if your system contains a Universal Serial Bus (USB) controller and you have USB peripherals.

The Choice: Enabled, Disabled.

# **USB Keyboard Support**

Select Enabled if your system contains a Universal Serial Bus (USB) controller and you have a USB keyboard.

The Choice: Enabled, Disabled.

# **AC'97 Audio**

This item allows you to decide to enable/disable the VT82C686A chipset family to support AC97 Audio.

The choice: Auto, Disabled.

#### **IDE HDD Block Mode**

Block mode is also called block transfer, multiple commands, or multiple sector read/write. If your IDE hard drive supports block mode (most new drives do), select Enabled for automatic detection of the optimal number of block read/writes per sector the drive can support.

The choice: Enabled, Disabled

#### **Onboard FDD Controller**

Select Enabled if your system has a floppy disk controller (FDC) installed on the system board and you wish to use it. If you install and-in FDC or the system has no floppy drive, select Disabled in this field.

The choice: Enabled, Disabled

#### **Onboard Serial Port 1/Port 2**

Select an address and corresponding interrupt for the first and second serial ports.

The choice: 3F8/IRQ4, 2E8/IRQ3, 3E8/IRQ4, 2F8/IRQ3, Disabled,

Auto

#### **UART Mode Select**

Select a serial port 2 operation mode.

The choice: Normal, IrDA, ASKIR

# **Onboard Parallel Port**

Select an address and corresponding interrupt for the parallel ports.

The choice: 378/IRQ7, 278/IRQ5, 3BC/IRQ7, Disabled,

## **Parallel Port Mode**

Select a parallel operation mode. The choice: SPP, EPP, ECP,ECP+EPP

#### **4.8 Power Management Setup**

The Power Management Setup allows you to configure you system to most effectively save energy while operating in a manner consistent with your own style of computer use.

CMOS Setup Utility – Copyright © 1984 – 2000 Award Software

Power Management Setup

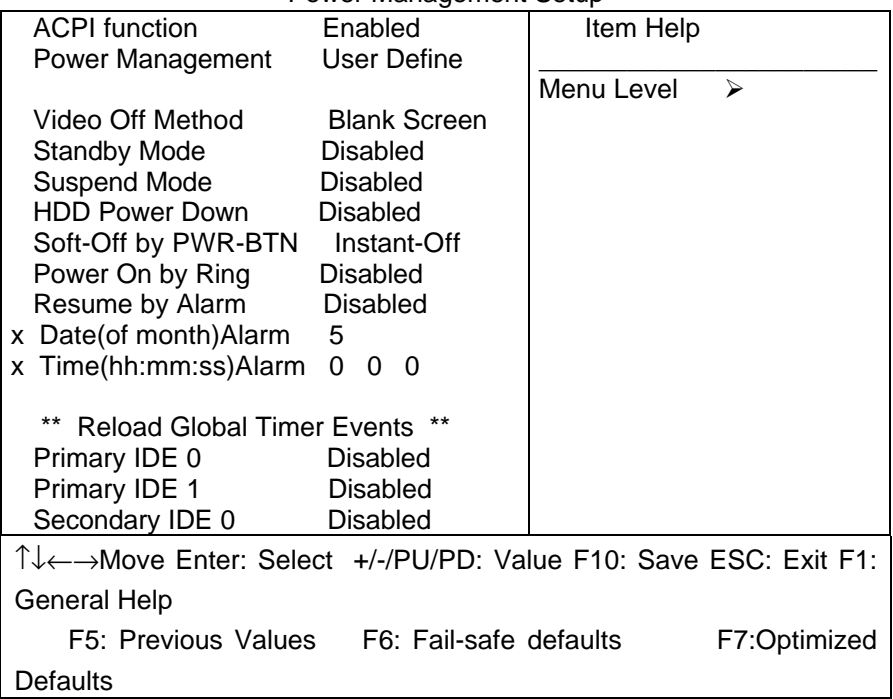

## **ACPI Function**

This item allows you to enable/disable the Advanced Configuration and Power Management (ACPI).

The choice: Enabled, Disabled.

#### **Power Management**

This category allows you to select the type (or degree) of power saving and is directly related to the following modes:

- 1. HDD Power Down
- 2. Doze Mode
- 3. Suspend Mode

There are four selections for Power Management, three of which have fixed mode settings.

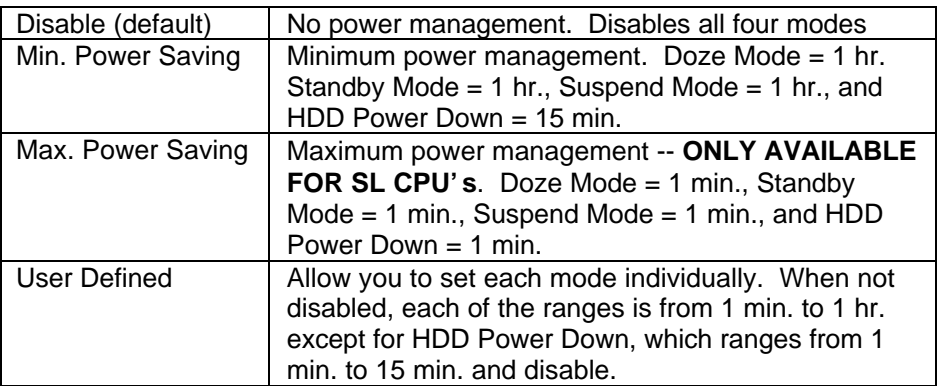

# **Video Off Method**

This determines the manner in which the monitor is blanked.

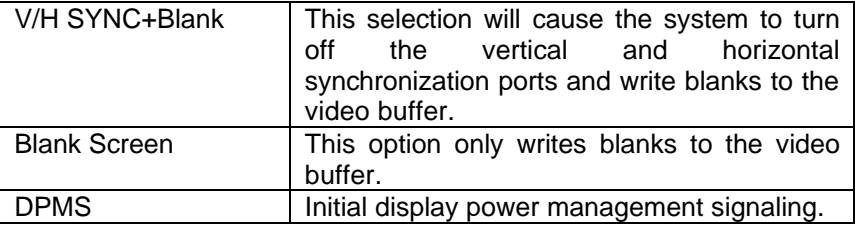

#### **Video Off In Suspend**

This determines the manner in which the monitor is blanked.

The choice: Yes, No.

# **SuspendType**

Select the Suspend Type.

The choice: PWRON Suspend, Stop Grant.

# **MODEM Use IRQ**

This determines the IRQ in which the MODEM can use.

The choice: 3, 4, 5, 7, 9, 10, and 11, NA.

#### **Suspend Mode**

When enabled and after the set time of system inactivity, all devices except the CPU will be shut off.

The choice: 1Min, 2Min, 4Min, 8Min, 12Min, 20Min, 30Min, 40Min, 1Hour, Disabled.

#### **HDD Power Down**

When enabled and after the set time of system inactivity, the hard disk drive will be powered down while all other devices remain active.

The choice: 1Min, 2Min, 3Min, 4Min, 5Min, 6Min, 7Min, 8Min, 9Min, 10Min, 11Min, 12Min, 13Min, 14Min, 15Min, Disabled.

## **Soft-Off by PWR-BTN**

Pressing the power button for more than 4 seconds forces the system to enter the Soft-Off state when the system has "hung."

The choice: Delay 4 Sec, Instant-Off.

#### **Power On by Ring**

This item is Disabled or Enabled. This function can power on by ring.

The choice: Enabled, Disabled.

## **Resume by Alarm**

This item is Disabled or Enabled. This function can wake-up system by date or time.

PM Events

PM events are I/O events whose occurrence can prevent the system from entering a power saving mode or can awaken the system from such a mode. In effect, the system remains alert for anything, which occurs to a device, which is configured as Enabled, even when the system is in a power down mode.

**Primary IDE 0 Primary IDE 1 Secondary IDE 0 Secondary IDE 1 FDD, COM, LPT Port PCI PIRQ [A-D] #**

# **4.9 PnP/PCI Configuration Setup**

This section describes configuring the PCI bus system. PCI, or **P**ersonal **C**omputer **I**nterconnect, is a system which allows I/O devices to operate at speeds nearing the speed the CPU itself uses when communicating with its own special components. This section covers some very technical items and it is strongly recommended that only experienced users should make any changes to the default settings.

CMOS Setup Utility – Copyright © 1984-2000 Award Software

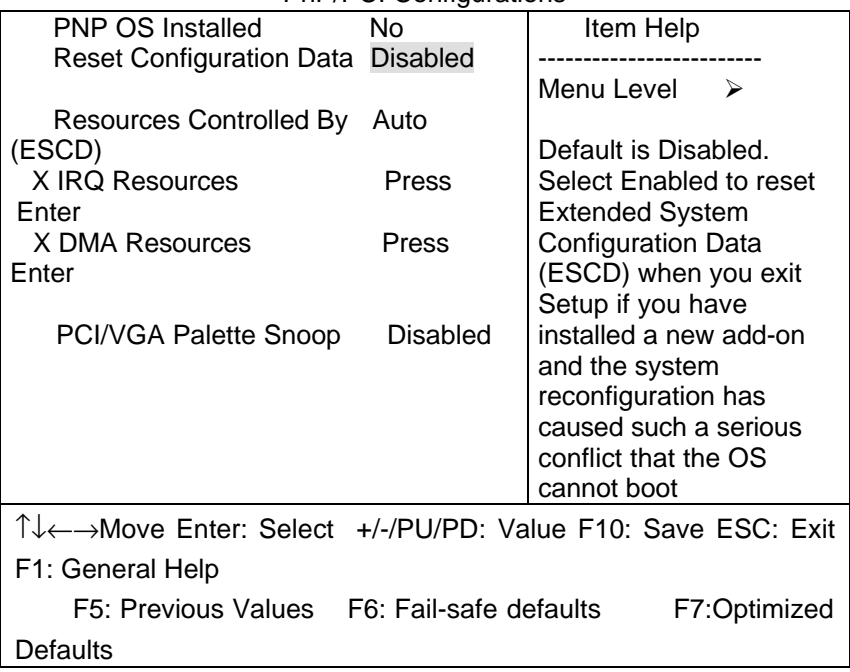

PnP/PCI Configurations

## **Reset Configuration Data**

Normally, you leave this field Disabled. Select Enabled to reset Extended System Configuration Data (ESCD) when you exit Setup if you have installed a new add-on and the system reconfiguration has caused such a serious conflict that the operating system cannot boot.

The choice: Enabled, Disabled.

#### **Resource controlled by**

The Award Plug and Play BIOS has the capacity to automatically configure all of the boot and Plug and Play compatible devices. However, this capability means absolutely nothing unless you are using a Plug and Play operating system such as Windows95. If you set this field to "manual" choose specific resources by going into each of the sub menu that follows this field (a sub menu is preceded by a " $\geq$ ").

The choice: Auto (ESCD), Manual.

#### **IRQ Resources**

When resources are controlled manually, assign each system interrupt a type, depending on the type of device using the interrupt.

#### **IRQ3/4/5/7/9/10/11/12/14/15 assigned to**

This item allows you to determine the IRQ assigned to the ISA bus and is not available to any PCI slot. Legacy ISA for devices compliant with the original PC AT bus specification, PCI/ISA PnP for devices compliant with the Plug and Play standard whether designed for PCI or ISA bus architecture.

The Choice: PCI Device, Reserved.

# **PCI/VGA Palette Snoop**

Leave this field at *Disabled*.

Choices are Enabled, Disabled.

# **4.10 PC Health Status**

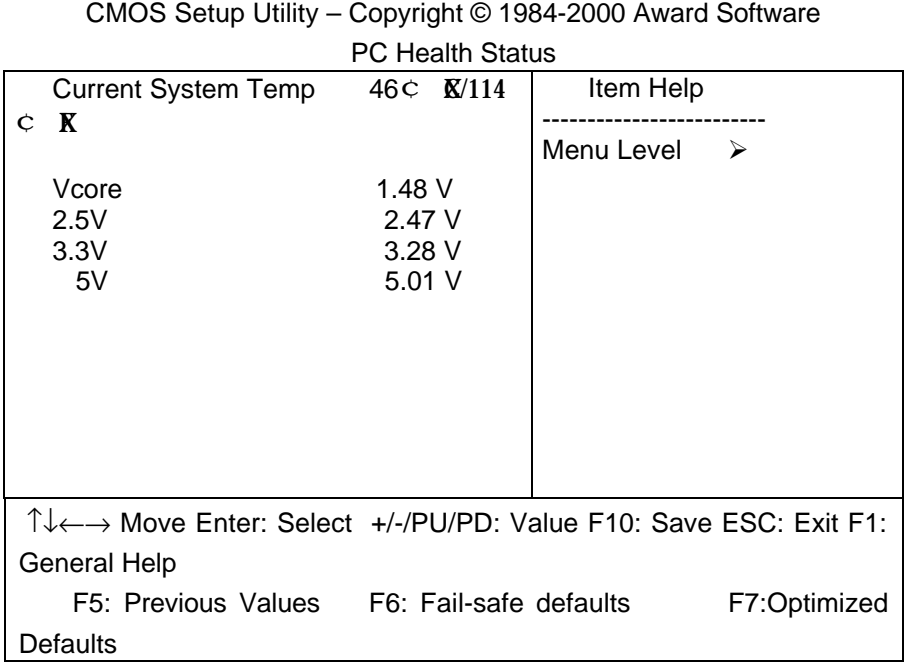

#### **4.11 Defaults Menu**

Selecting "Defaults" from the main menu shows you two options, which are described below

#### **Load Fail-Safe Defaults**

When you press <Enter> on this item you get a confirmation dialog box with a message similar to:

Load Fail-Safe Defaults (Y/N)? N

Pressing 'Y' loads the BIOS default values for the most stable, minimal-performance system operations.

#### **Load Optimized Defaults**

When you press <Enter> on this item you get a confirmation dialog box with a message similar to:

Load Optimized Defaults (Y/N)? N

Pressing 'Y' loads the default values that are factory settings for optimal performance system operations.

# **4.12 Supervisor/User Password Setting**

You can set either supervisor or user password, or both of then. The differences between are:

#### **Supervisor password:**

Can enter and change the options of the setup menus.

#### **User password**:

Just can only enter but do not have the right to change the options of the setup menus. When you select this function, the following message will appear at the center of the screen to assist you in creating a password. ENTER PASSWORD:

Type the password, up to eight characters in length, and press <Enter>. The password typed now will clear any previously entered password from CMOS memory. You will be asked to confirm the password. Type the password again and press <Enter>. You may also press <Esc> to abort the selection and not enter a password.

To disable a password, just press <Enter> when you are prompted to enter the password. A message will confirm the password will be disabled. Once the password is disabled, the system will boot and you can enter Setup freely.

#### PASSWORD DISABLED.

When a password has been enabled, you will be prompted to enter it every time you try to enter Setup. This prevents an unauthorized person from changing any part of your system configuration.

Additionally, when a password is enabled, you can also require the BIOS to request a password every time your system is rebooted. This would prevent unauthorized use of your computer.

You determine when the password is required within the BIOS Features Setup Menu and its Security option (see Section 3). If the Security option is set to password will be required both at boot and at entry to Setup. If set to "Setup", prompting only occurs when trying to enter Setup.

#### **4.13 Exit Selecting**

#### **Save & Exit Setup**

Pressing <Enter> on this item asks for confirmation:

#### **Save to CMOS and EXIT (Y/N)?** Y

Pressing "Y" stores the selections made in the menus in CMOS – a special section of memory that stays on after you turn your system off. The next time you boot your computer, the BIOS configures your system according to the Setup selections stored in CMOS. After saving the values the system is restarted again.

#### **Exit Without Saving**

Pressing <Enter> on this item asks for confirmation:

#### **Quit without saving (Y/N)?** Y

This allows you to exit Setup without storing in CMOS any change. The previous selections remain in effect. This exits the Setup utility and restarts your computer.

# Appendix A. Watch-Dog Timer

The Watchdog Timer is a device to ensure that standalone systems can always recover from abnormal conditions that cause the system to crash. These conditions may result from an external EMI or a software bug. When the system stops working, hardware on the board will perform hardware reset (cold boot) to bring the system back to a known state.

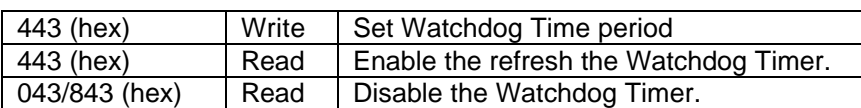

Three I/O ports control the operation of Watchdog Timer.

Prior to enable the Watchdog Timer, user has to set the time-out period. The resolution of the timer is 1 second and the range of the timer is from 1 sec to 255 sec. You need to send the time-out value to the I/O port – 443H, and then enable it by reading data from the same I/O port – 443H. This will activate the timer that will eventually time out and reset the CPU board. To ensure that this reset condition won't occur, the Watchdog Timer must be periodically refreshed by reading the same I/O port 443H. This must be done within the time-out period that is set by the software, please refer to the example program. Finally, we have to disable the Watchdog timer by reading the I/O port -- 843H or 043H. Otherwise the system could reset unconditionally.

*A tolerance of at least 5% must be maintained to avoid unknown routines in the operating system (DOS), such as disk I/O that can be very time-consuming. Therefore if the time-out period has been set to 10 seconds, the I/O port 443H must be read within 7 seconds*.

#### **Example assembly program:**

TIMER PORT  $= 443H$ 

TIMER\_START = 443H

TIMER STOP  $= 843H$ 

#### **;;INITIAL TIMER COUNTER**

*MOV DX, TIMER\_PORT*

*MOV AL, 8* **;;8 seconds**

*OUT DX, AL* 

*MOV DX, TIMER\_START*

*IN AL, DX*. **;;START COUNTER**

*W\_LOOP:*

*MOV DX, TIMER\_STOP*

*IN AL, DX*

*MOV DX, TIMER\_START*

*IN AL, DX* **;;RESTART COUNTER**

#### **;;ADD YOUR APPLICATION HERE**

*CMP EXIT\_AP, 0*

*JNE W\_LOOP*

*MOV DX, TIMER\_STOP*

*IN AL, DX*

**;;EXIT AP**

# **B.1 System I/O Address Map**

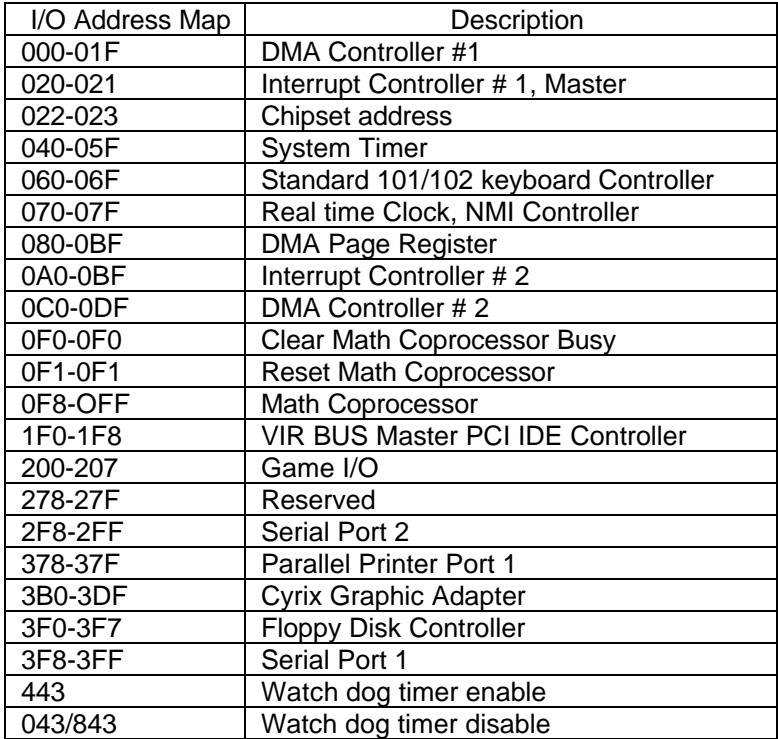

# **B.2 DMA channel assignments**

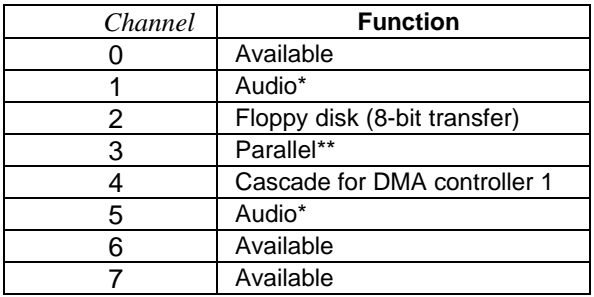

\*\*parallel port DMA default setting: DMA 3

parallel port DMA select: DMA 1.3

#### **B.3 Interrupt assignments**

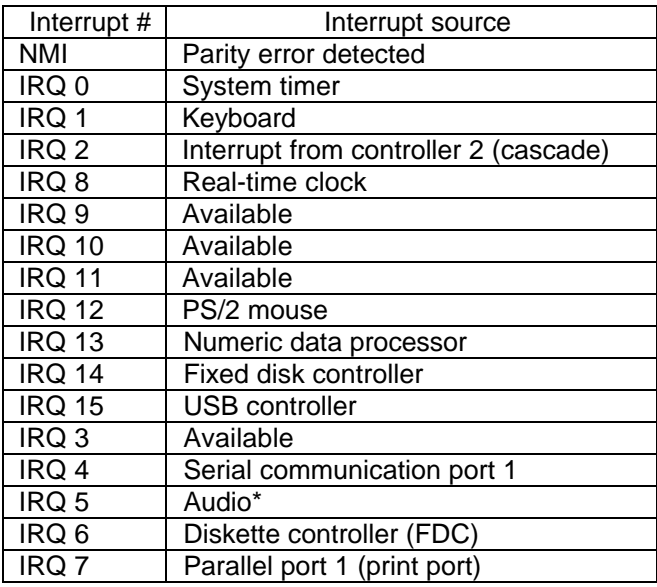

\* Audio default setting: IRQ5

#### Ethernet IRQ is automatic set by the system

# **B.4 1st MB memory map**

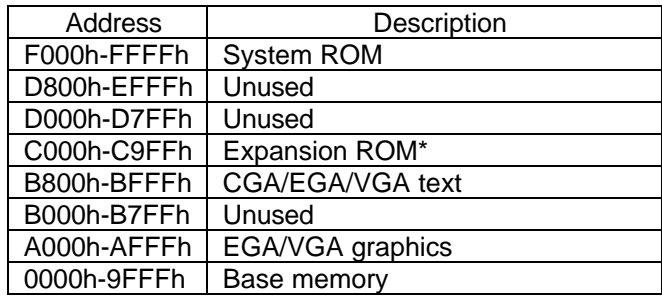

\* Default setting